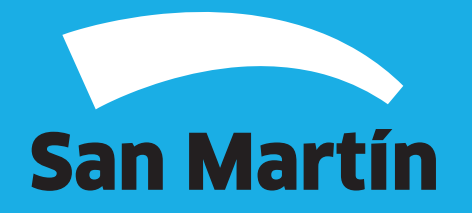

A continuación, podrás observar el paso a paso de cómo realizar la Declaración Jurada Mensual de la Tasa por Comercialización de Envases No Retornables y Afines

1. Para comenzar con el ingreso de la declaración jurada, debés ingresar al sitio web de la Municipalidad (www.sanmartin.gov.ar) y luego "Servicios Online".

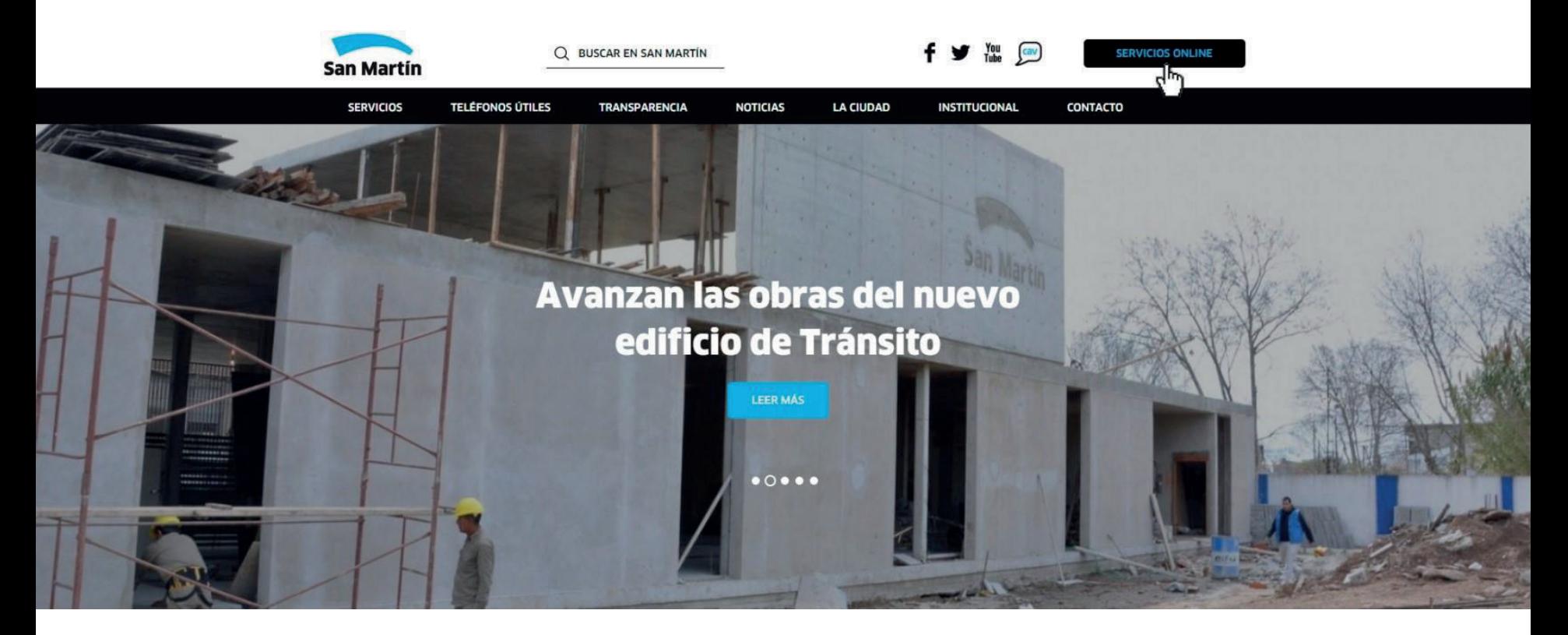

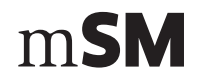

2. Luego, "Tasas Comerciales", "Comerciales" y "Tasa por Comercialización de Envases No **Retornables y Afines".** 

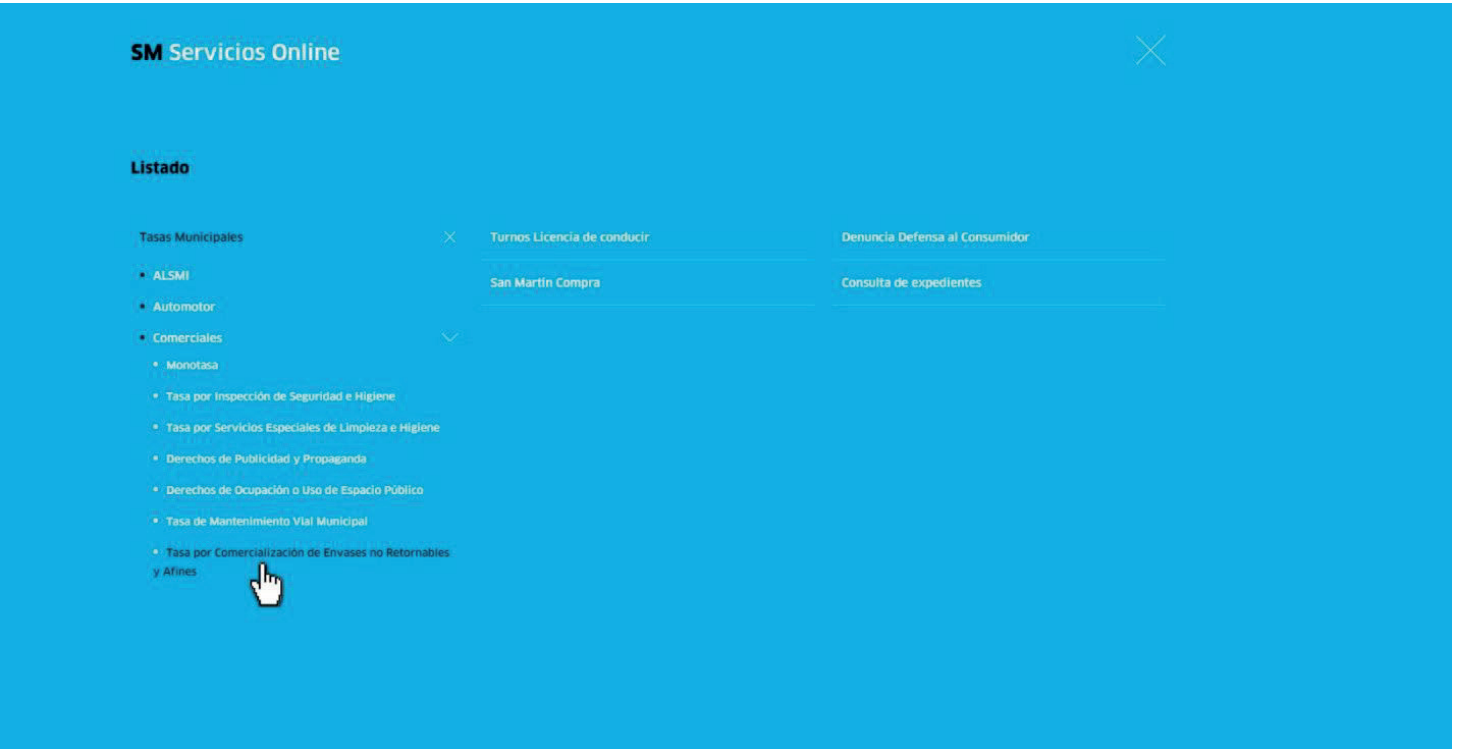

m**SM** 

3. Si es la primera vez que realizarás una declaración jurada, deberás generar tu clave de acceso, haciendo click en "Generar clave".

Para poder operar con todas las Tasas Comerciales se le va a requerir la generación de una clave de acceso, la cual la obtiene completando un formulario con los datos del contribuyente y los datos del responsable o apoderado. Si Ud. además es proveedor de la Municipalidad, con la clave de acceso web utilizada en el Portal San Martín Compra va a poder ingresar a operar en este portal sin necesidad de generar una nueva clave.

#### **Aclaraciones**

• Se deberá generar una Declaración Jurada por cada cuenta.

• Chequear que el número de cuenta/s sean las correspondientes y si fuera necesario agregar tantas cuentas como posea la firma. Esto último requerirá ingresar nuevamente C.U.I.T. y clave.

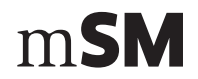

4. Si ya estás registrado, ingresar tu número de CUIT y tu clave.

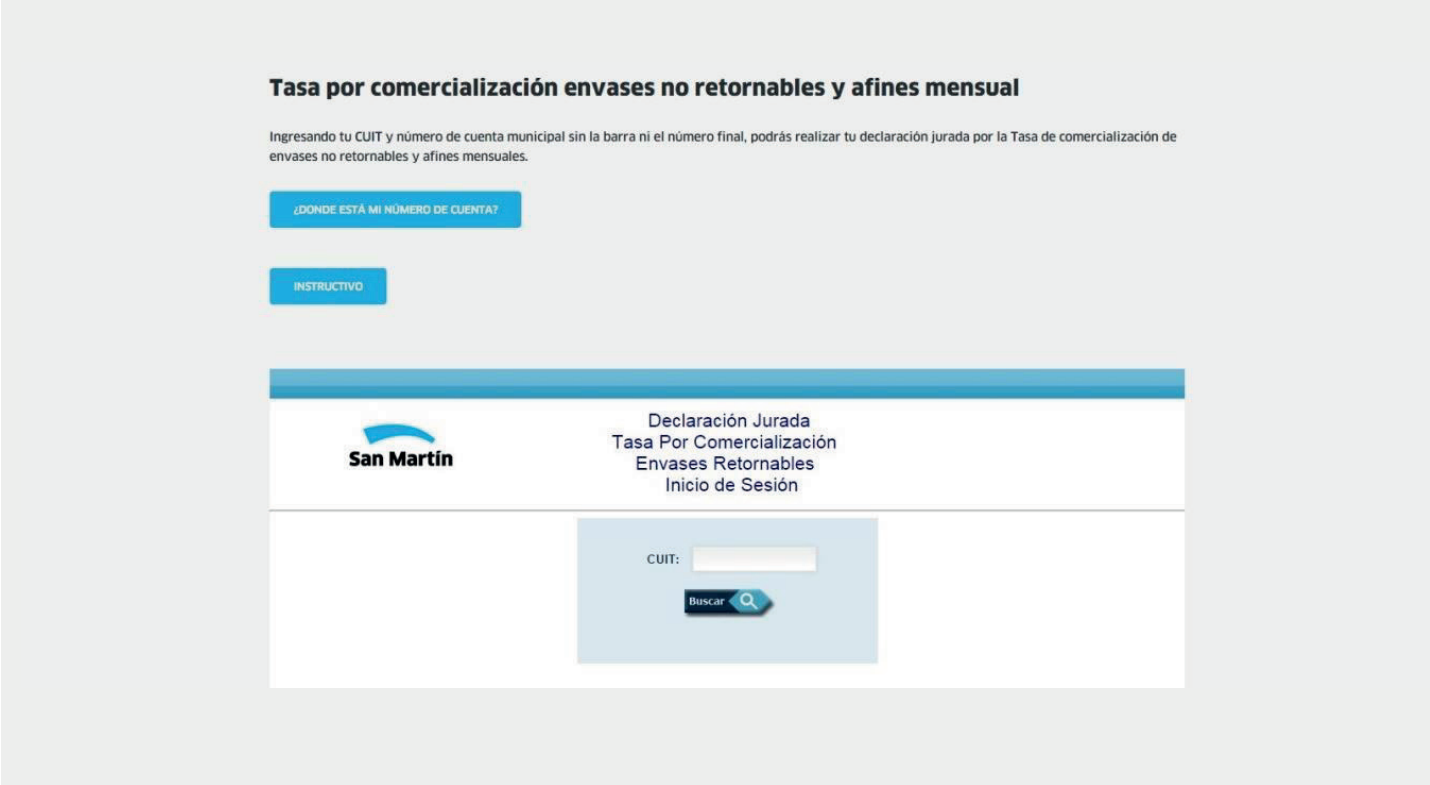

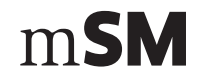

5. Seleccionar la cuenta por la que se va a generar la **Declaración Jurada Mensual** haciendo clic en el recuadro  $\frac{1}{20}$ 

6. Luego, seleccionar el mes / año de la tasa a liquidar y presionar Login (2) para iniciar la carga de datos.

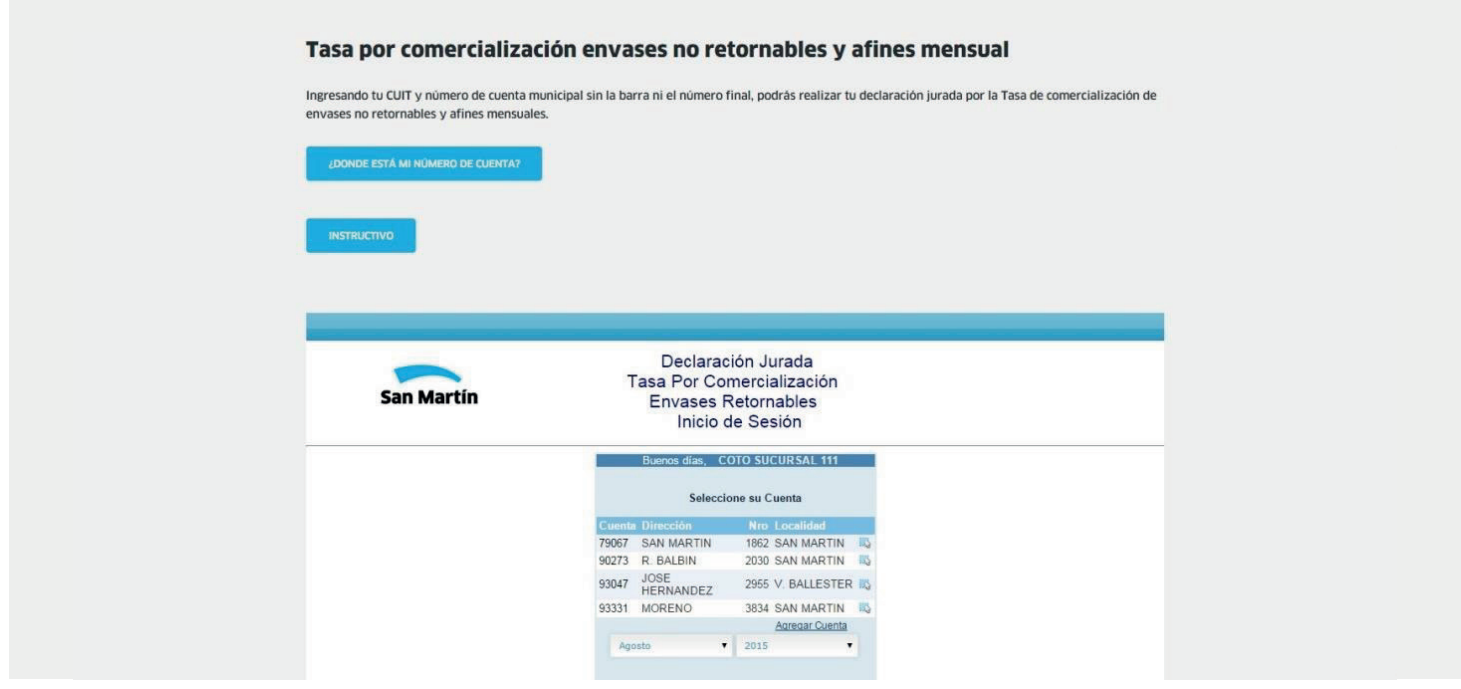

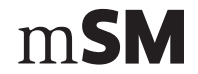

7. Completar cantidades comercializadas de acuerdo a la clasificación correspondiente de envases. Para generar la Declaración Jurada, hacer click en "Aceptar".

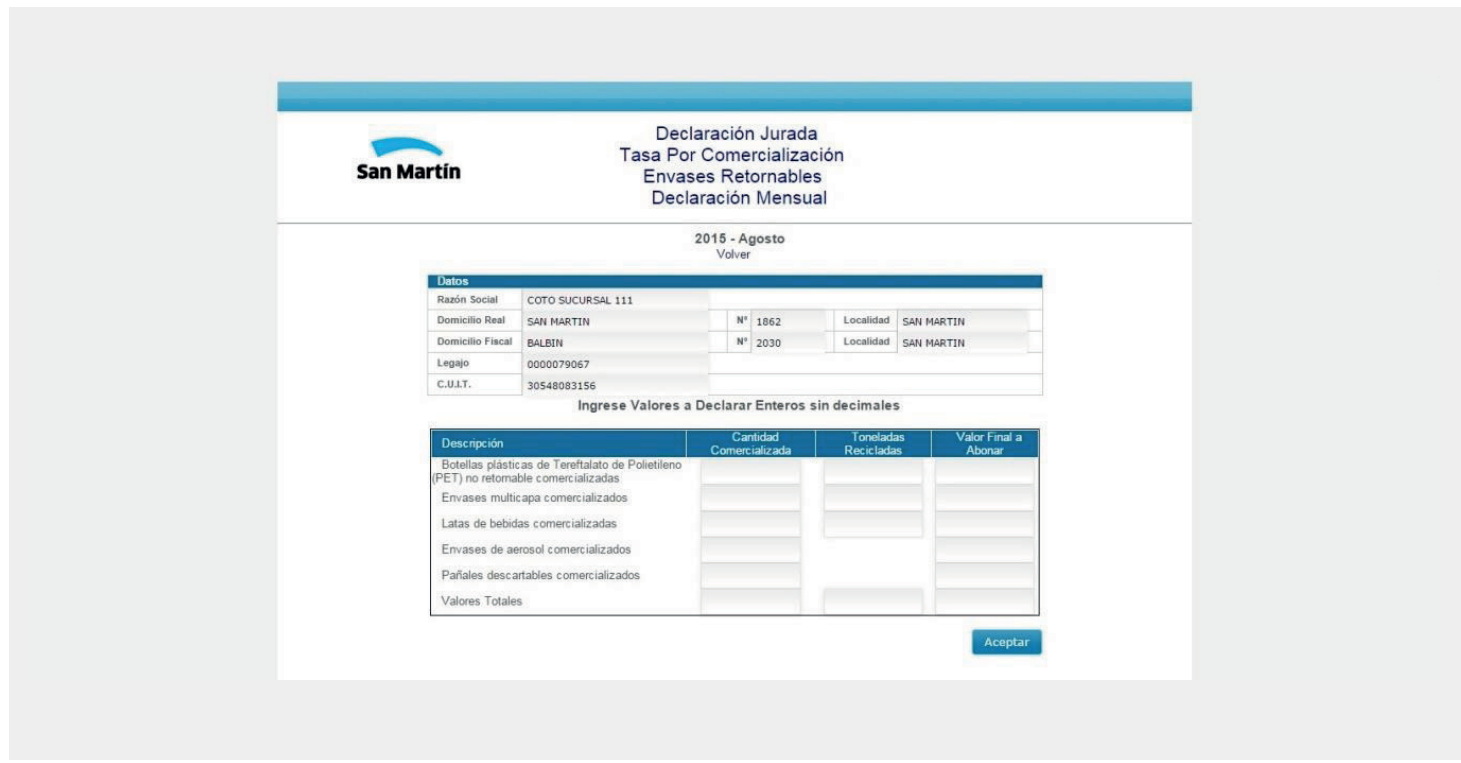

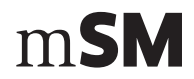

8. Una vez calculada la Tasa presionar "Grabar" y luego imprimir el talón de pago.

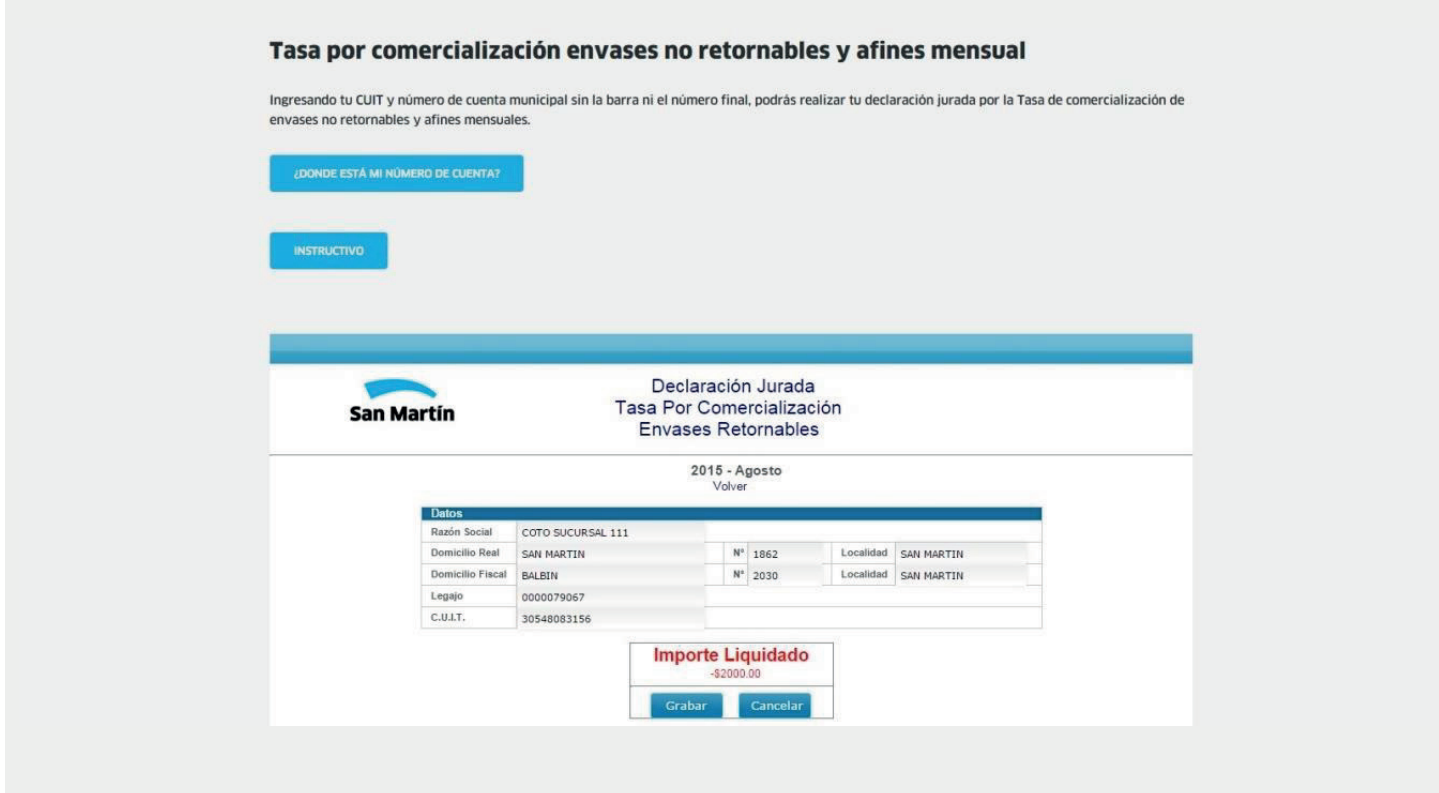

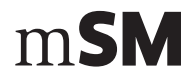

9. Los pagos podrás realizarlos en las cajas de la Municipalidad y delegaciones o a través de:

**Internet**

Para pagar por internet Cajeros automáticos

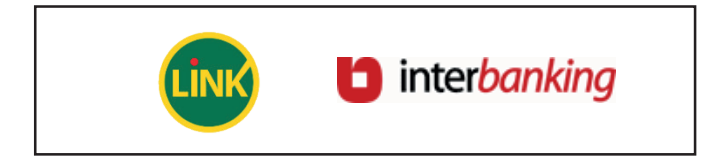

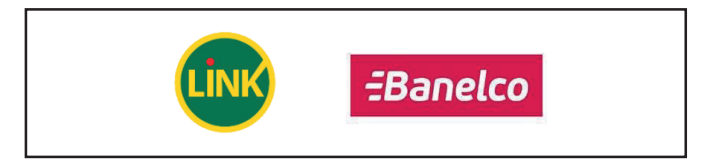

Entidades de pago

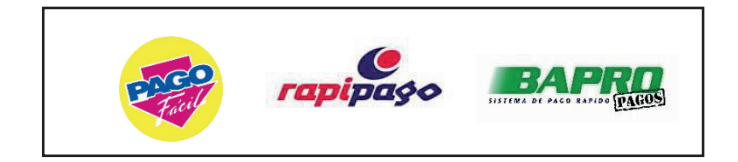

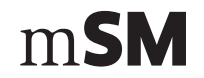

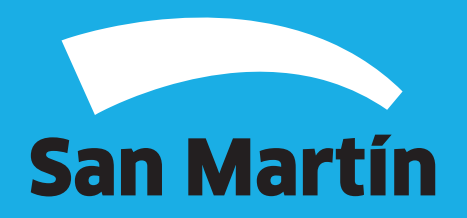